## Professional Growth Plan

Guidance for Teachers

## **Set my PGP**

- 1. Access Schoolnet via the Teacher Portal under **My Applications**
- 2. In Schoolnet, click on the Educator Development Tab, and select My Professional Growth Plans.

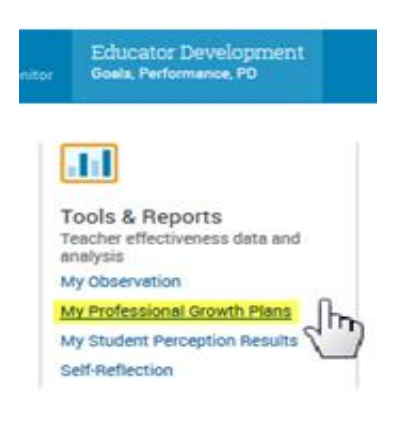

3. From this screen, the user will need to select one indicator from the school-wide area of focus. The school leadership will have chosen this area of focus which will be noted as such. The rest of the areas of focus will be faded out and not accessible at this stage. Then click Save.

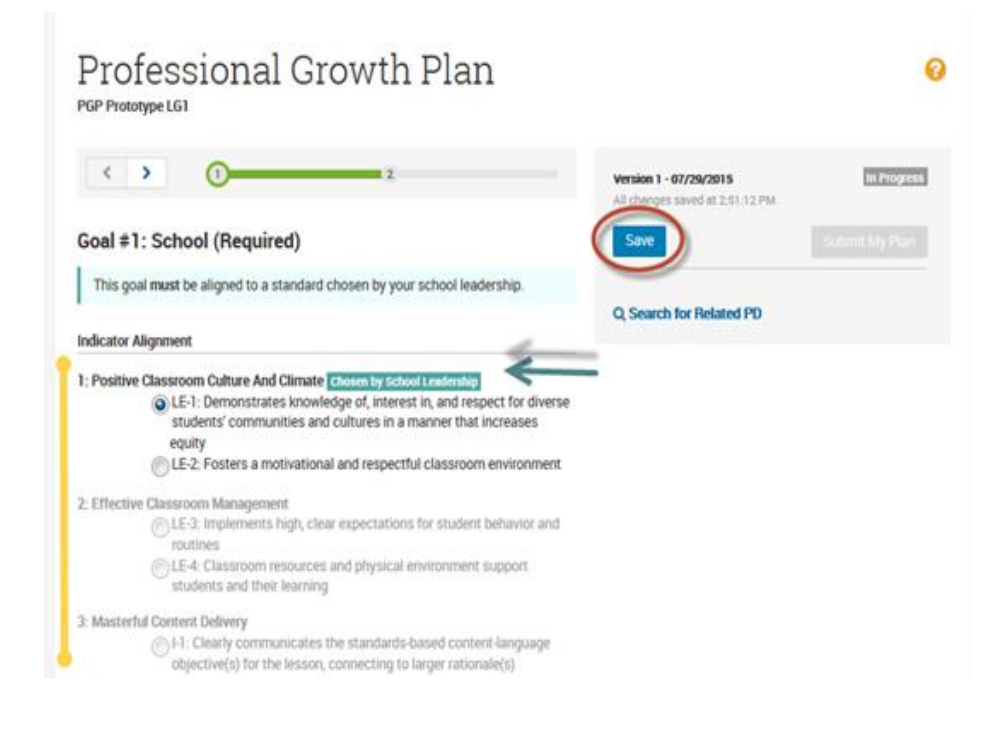

4. Click on the arrow at the top of the page to move to your Personal Area of Focus.

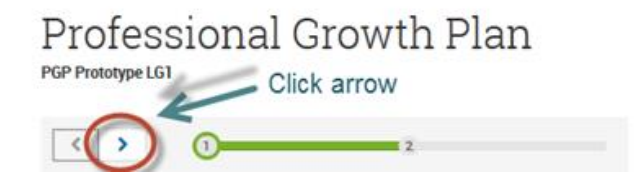

5. To set the personal focus, choose an indicator from any domain of the Framework, including the Professionalism domain. The school focus selected on the prior page will be noted.

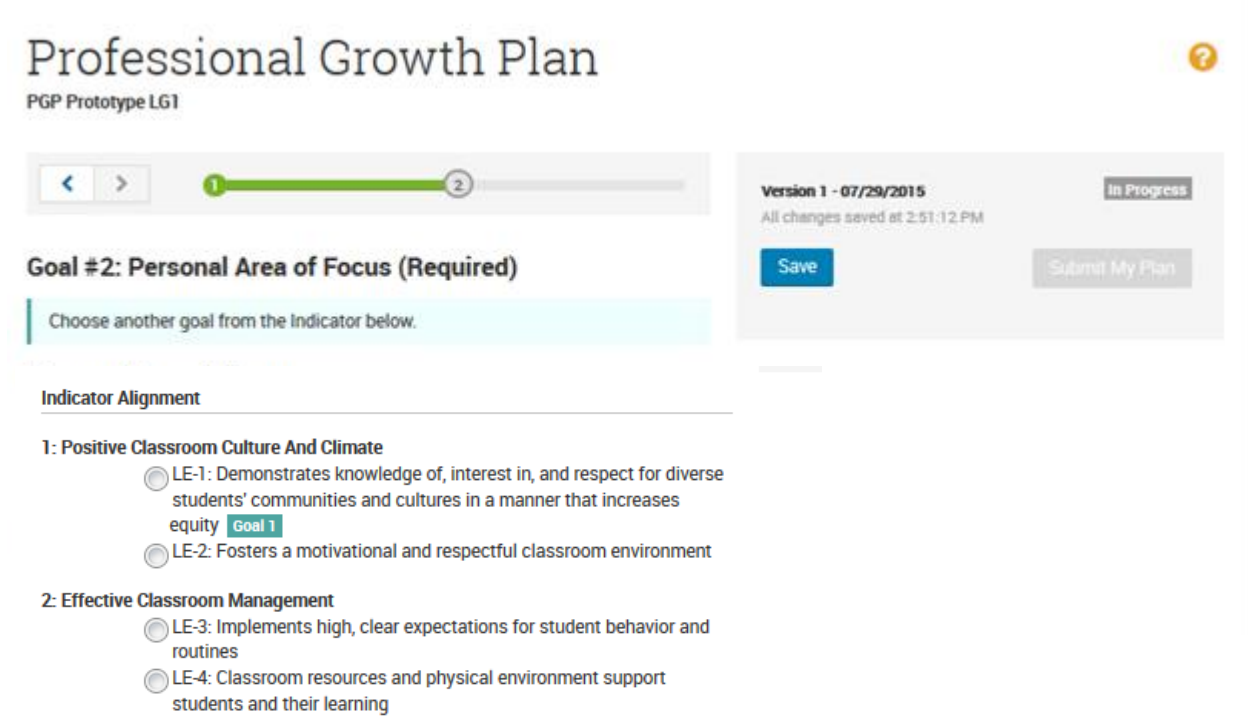

6. Save again then Review your goals and **submit** them to your school leadership for approval by clicking Submit.

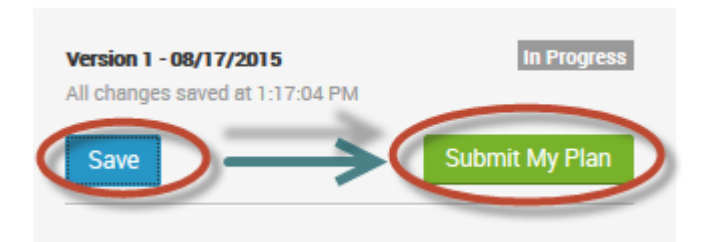

If you have questions about the PGP process, please contact [LEAP@dpsk12.org,](mailto:LEAP@dpsk12.org) or 720-423-2600